# Pupillometer VIP<sup>®</sup>-400

# Bruksanvisning

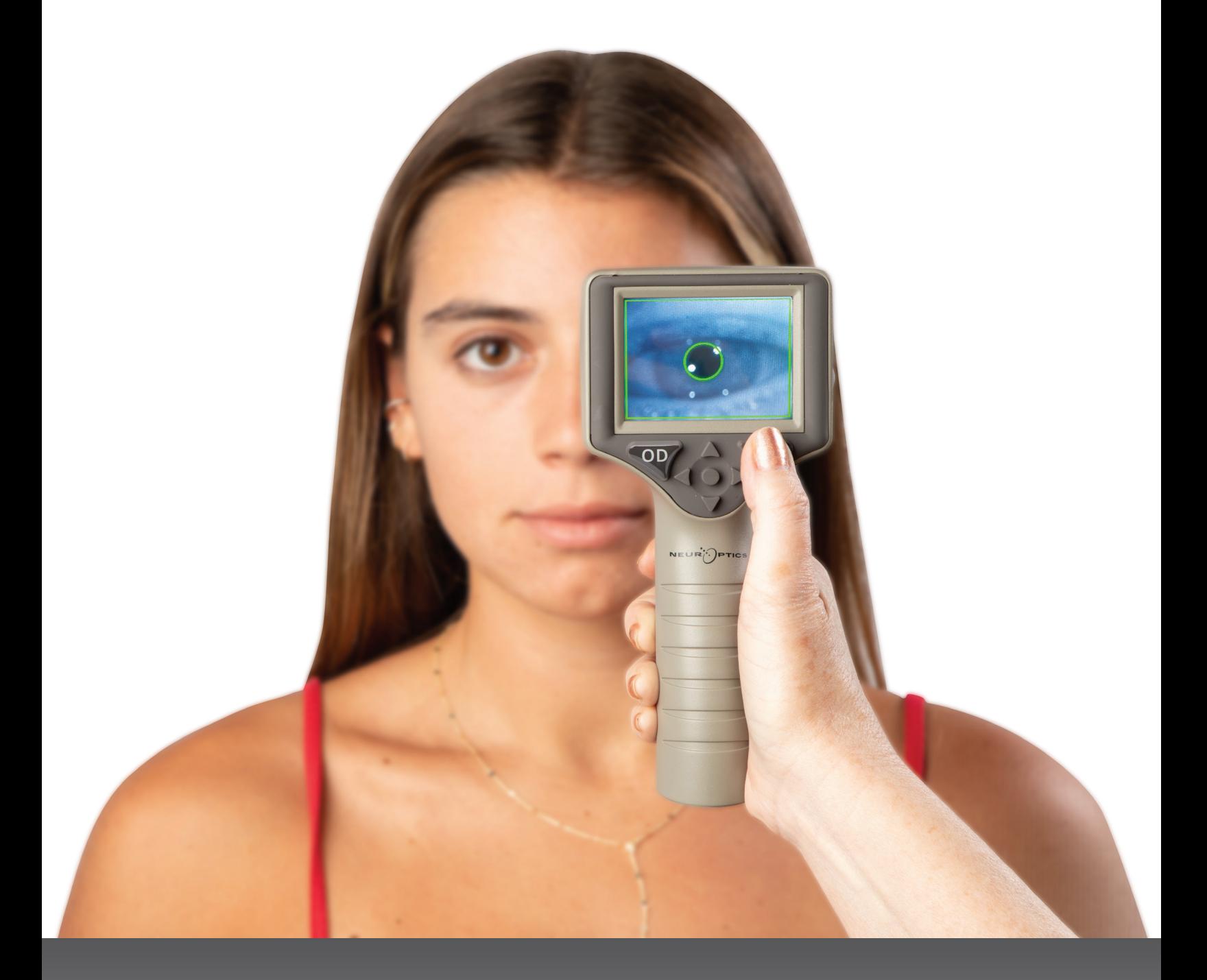

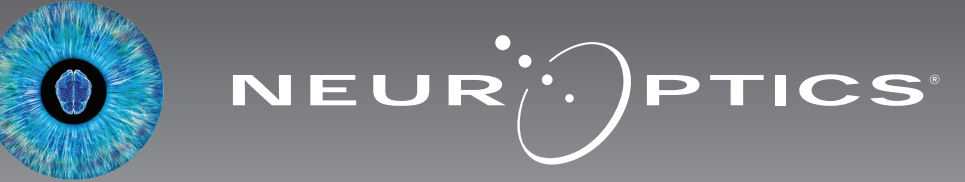

# Introduktion

Med pupillometern NeurOptics® VIP®-400 kan kliniker mäta pupillens storlek på ett objektivt och exakt sätt med avancerad teknik. VIP-400 har en bekväm ergonomisk design, inbyggd streckkodsläsare, trådlös laddning och LCD-pekskärm med lättavläst grafik.

#### **Indikationer för användning**

Pupillometern VIP-400 är en handhållen optisk skanner som mäter pupillstorlek vid olika bakgrundsbelysningar. Resultaten från skanningar som görs med VIP-400 används bara som information, och ska inte användas i kliniska diagnostiska syften. Bara klinisk personal med rätt utbildning får använda VIP-400, och bara under en legitimerad läkares överinseende.

#### **Kontraindikationer**

Undvik användning om ögonhålans struktur är skadad, eller om omgivande mjukdelar är ödematösa eller har en öppen lesion.

# Innehållsförteckning

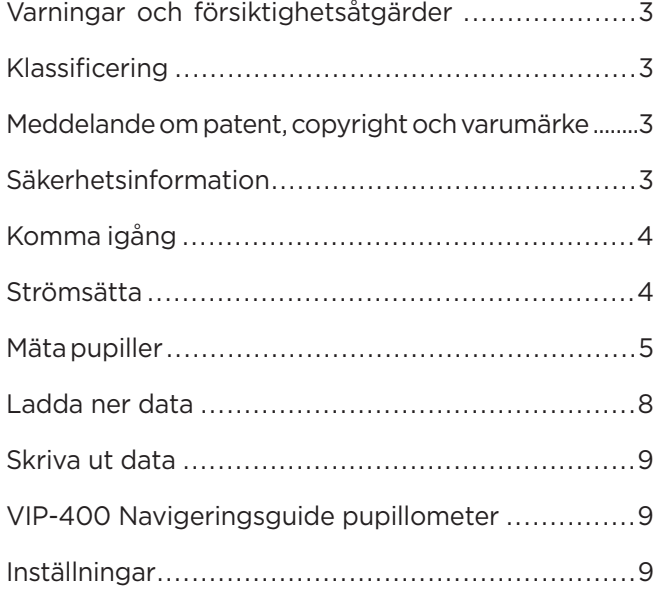

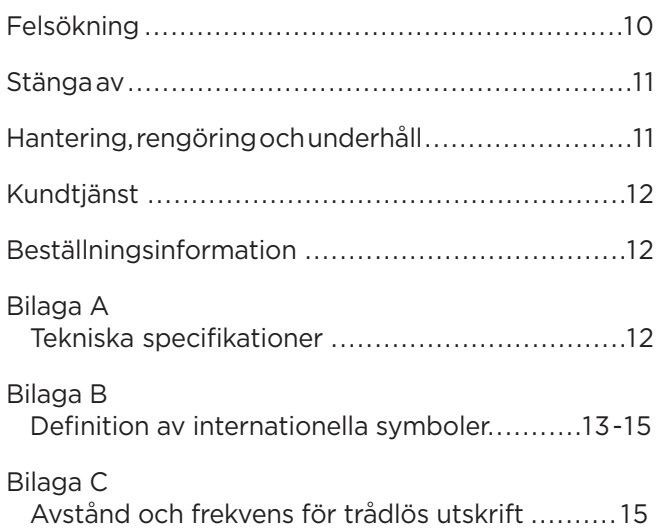

### Varningar och försiktighetsåtgärder

#### **Varningar**

I relevanta fall förekommer varningar och försiktighetsåtgärder i hela denna bruksanvisning. De varningar och försiktighetsåtgärder som anges här gäller i allmänhet varje gång som enheten används.

- VIP-400 är avsedd att användas av utbildad vårdpersonal under ledning av en legitimerad läkare.
- Om något problem skulle upptäckas då enheten används måste den tas ur bruk och överlämnas till kvalificerad personal för service. Enheten får inte användas om någon märkbar skada finns på höljet eller de invändiga optiska komponenterna. Om en enhet som inte fungerar korrekt används kan avläsningarna bli felaktiga.
- Risk för elstöt varken enheten eller laddstationen får öppnas. De innehåller inga delar som kan åtgärdas av användaren.
- Bara kvalificerade NeurOptics-servicetekniker får byta batteri i VIP-400. Kontakta NeurOptics om du tror att batteriet inte fungerar.
- Endast NeurOptics laddstation för VIP-400 får användas vid laddning av VIP-400.
- Risk för brand eller kemisk brännskada vid felaktig användning utgör denna enhet och dess komponenter en risk för brand eller kemisk brännskada. Enheten får inte tas isär, utsättas för temperaturer över 100 °C, förbrännas eller eldas upp.
- VIP-400-systemet ska förvaras och användas endast i miljöer med icke-kondenserande luftfuktighet. Om VIP-400 används med kondens på optiska ytor kan avläsningarna bli felaktiga.

#### **Försiktighetsåtgärder**

Följande försiktighetsåtgärder gäller när enheten rengörs.

- De invändiga komponenterna i VIP-400 är INTE kompatibla med några metoder för sterilisering, till exempel ETO, ångsterilisering, värmesterilisering eller gammastrålning.
- Enheten får INTE rengöras genom nedsänkning i vätska, och vätska får inte heller hällas över den.
- Använd INTE aceton vid rengöring av VIP-400 eller dess laddstation.

#### **Meddelande om elektromagnetisk kompatibilitet (EMC)**

Denna enhet genererar, använder och kan utstråla radiofrekvent energi. Om den inte installeras och används i enlighet med anvisningarna i denna manual kan elektromagnetisk störning uppstå. **Utrustningen har testats och konstaterats uppfylla kraven i standarden EN60601-1-2 för medicintekniska produkter.** Uppfyllandet av dessa krav ger ett rimligt skydd mot elektromagnetisk störning vid användning i avsedd miljö (exempelvis sjukhus och forskningslaboratorier).

#### **Meddelande om magnetresonanstomografi (MRI)**

Denna enhet innehåller komponenter vars användning kan påverkas av starka elektromagnetiska fält. Enheten får inte användas i en MRI-miljö eller i närheten av högfrekvent utrustning för diatermiknivkirurgi, defibrillatorer eller kortvågsterapiutrustning. Elektromagnetisk störning kan påverka enhetens funktion.

#### **Federal Communications Commission-efterlevnad**

Denna enhet efterlever Del 15 i Federal Communications Commission-reglerna. Följande två villkor gäller för användningen: (1) denna enhet kan inte orsaka skadlig störning, och (2) denna enhet måste godkänna all mottagen interferens, däribland störningar som kan orsaka oönskad funktion hos enheten.

#### Klassificering

**Typ av utrustning:** Medicinteknisk utrustning, klass 1 886.1700

**Handelsnamn:** NeurOptics® VIP®-400 Pupillometer

**Tillverkad av:**

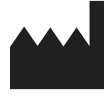

#### **NeurOptics, Inc.**

9223 Research Drive Irvine, CA 92618, USA Tel: 949.250.9792 Avgiftsfria samtal i Nordamerika: 866.99.PUPIL info@NeurOptics.com **NeurOptics.com**

### Meddelande om patent, copyright och varumärke

Copyright ©2023 NeurOptics, Kalifornien.

Detta alster skyddas under rubrik 17 i U.S. Code (Amerikas förenta staters kodifierade lagsamling) och tillhör uteslutande NeurOptics, Inc. (företaget). Ingen del av detta dokument får kopieras eller på annat sätt reproduceras eller sparas i något elektroniskt informationssökningssystem, förutom om upphovsrättslagen i USA specifikt tillåter detta utan skriftligt förhandssamtycke från företaget.

Mer information finns på: www.NeurOptics.com/patents/

#### Säkerhetsinformation

- Läs följande säkerhetsinformation innan du använder enheten.
- Läs dessa anvisningar i sin helhet innan du använder VIP-400. Att använda enheten utan att förstå dess funktioner helt och fullt kan resultera i osäkra användningsförhållanden och/eller felaktiga resultat.
- Om du har någon fråga gällande installation, start, användning eller underhåll av enheten ber vi dig kontakta NeurOptics.

# Komma igång

### Packa upp pupillometersystemet VIP-400

NeurOptics pupillometersystem VIP-400 levereras med följande komponenter (bild 1):

• VIP-400 pupillometer (A)

Första installation

- Laddstation (B)
- Strömadapter och kontakt (C)
- Ögonkoppar x 2 (D)
- Kabel och verktyg för nerladdning av data (E) • Snabbstartguide till
- pupillometer VIP-400

• Innan VIP-400 används för första gången ska du läsa avsnittet **Strömsätta** och kontrollera att

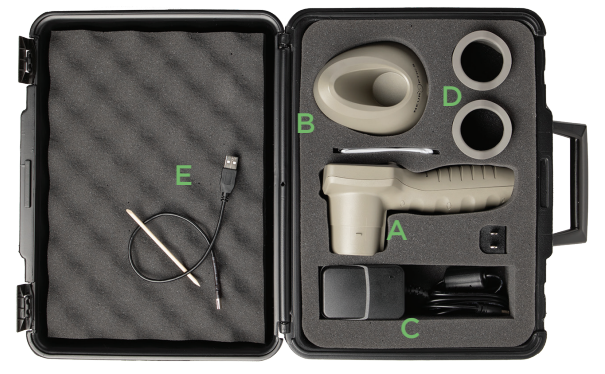

Bild 3

Bild 1

Bild 2

Bild 4

NEUR<sup>I</sup>PTICS

### **Strömsätta** VIP-400 är fulladdad och att datum/tid har ställts in korrekt.

### Ladda pupillometern VIP-400

- Anslut strömadaptern som medföljer VIP-400 till laddstationen. Anslut sedan laddstationen till ett eluttag. Indikatorlampan på laddstationens bas lyser med ett vitt sken när laddstationen är strömsatt (bild 2).
- Placera VIP-400 i laddstationen. Laddstationens indikatorlampa börjar lysa **blått** (bild 3) och LCDskärmen visar **i batteriikonen**, vilket indikerar att VIP-400 håller på att laddas. Indikatorlampan börjar lysa **grönt** när laddningen är klar (bild 4).
- Om indikatorlampan lyser med ett **bärnstensfärgat/orange** sken indikerar detta en felfunktion och att VIP-400 inte laddas (bild 5). Om detta problem kvarstår ber vi dig kontakta NeurOptics kundtjänst.

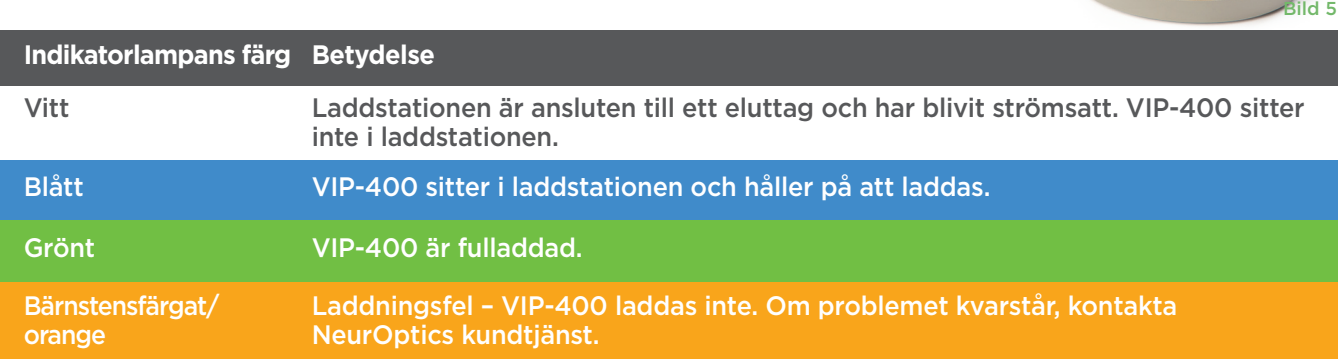

#### **För att kunna laddas effektivt går pupillometern VIP-400 in i viloläge när den sitter i laddstationen:**

- VIP-400 kommer först att slås PÅ (eller förbli påslagen) när den placeras i laddstationen.
- Efter 2 minuter i laddstationen går VIP-400 in i viloläge för att kunna laddas effektivt. Skärmen släcks (bild 6). Om du trycker på någon av knapparna på skärmen under denna 2-minutersperiod förlängs tiden tills VIP-400 går över till viloläge med ytterligare 2 minuter.
- För att använda VIP-400 när den har gått över till viloläge i laddstationen tar du helt enkelt upp den ur laddstationen, så aktiveras den automatiskt.
- Om VIP-400 inte aktiveras efter att ha suttit i laddstationen kan orsaken vara att batterinivån är för låg för normal användning. Om indikatorlampan på laddstationen lyser med **blått** sken indikerar den att VIP-400 håller på att laddas. Låt VIP-400 sitta kvar i laddstationen tills den slås på.

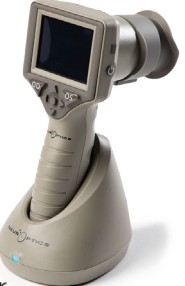

Bild 6

Pupillometersystemet NeurOptics® VIP®-400 – Bruksanvisning ©2023 NeurOptics, Inc. 4

#### **Om pupillometern VIP-400 inte sitter i laddstationen sparar den på batteritiden genom att:**

- Gå in i viloläge efter 4 minuter. För att slå PÅ pupillometern rör du vid skärmen eller trycker på någon av knapparna.
- Stänga av sig efter 6 minuter.

### Slå PÅ pupillometern VIP-400

- Om VIP-400 inte sitter i laddstationen och har stängts av trycker du på **på-/av**-knappen (b) på sidan av enheten (bild 7).
- Om VIP-400 sitter i laddstationen och har gått in i viloläge behöver du bara ta upp den ur laddstationen, så aktiveras den automatiskt.

#### Ställa in datum och tid

För att ändra datum och tid på startskärmen väljer du först ikonen **Inställningar** @ och sedan **Date** eller **Time** (bild 8). Följ uppmaningarna för att ställa in rätt datum (bild 9) och tid (bild 10) med 24-timmarsvisning och välj  $\overline{\mathfrak{D}}$ .

Kunder i USA har möjlighet att aktivera **Automatic Daylight Savings Time (DST)** i inställningarna för **Time**. Som standard är DST inaktiverad. Automatiska justeringar sker endast baserat på DST-reglerna i USA och uppdateras inte i enlighet med geografisk plats, eftersom VIP-400 inte är ansluten till internet eller GPS.

### Underhåll av datum och tid

- Att datum och tid stämmer behöver kontrolleras varje kvartal. Inställningen av datum och tid påverkar tidsstämpeln som anges för patientens pupillundersökningar på VIP-400. En ändring av datum och tid påverkar inte tidsstämplarna för tidigare undersökningar.
- Tidsinställningen behöver justeras direkt efter varje tidsomställning om Automatic DST är inaktiverad.

### Återvända till startskärmen

Tryck på någon av knapparna **OD** eller **OS** (markerade med gröna cirklar på bilden) för att återvända till startskärmen (bild 11).

# Pupillundersökning med pupillometern VIP-400

#### **Montering av ögonkoppen i pupillometern**

Två komponenter krävs vid en pupillundersökning:

- VIP-400 pupillometer (bild 12)
- Ögonkopp (bild 13)

VIP-400 får inte användas utan att ögonkoppen är korrekt placerad (bild 13). Det är mycket viktigt att ögonkoppen är korrekt monterad. Ett god inpassning minskar risken för att en strimma av ljus kan komma in i ögat under skanningen. Ögonkoppen har en flik i kanten som passar in i linsskyddet på pupillometern.

Placera fliken i ögonkoppskanten på avsedd plats i linsskyddet på pupillometern och tryck sedan ögonkoppen på plats. Flikarna på vardera sidan av linsskyddet ska också snäppa fast i hålen på vardera sidan av ögonkoppen.

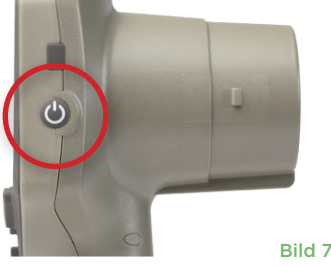

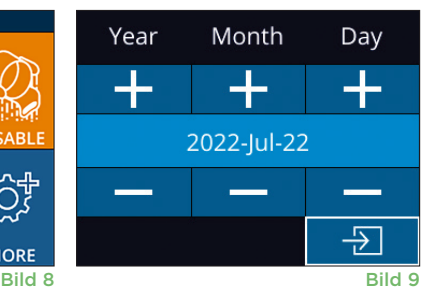

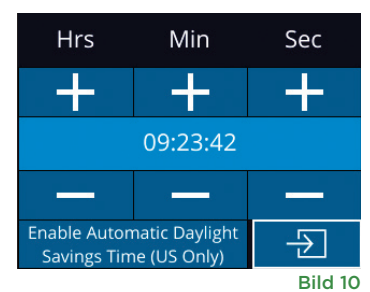

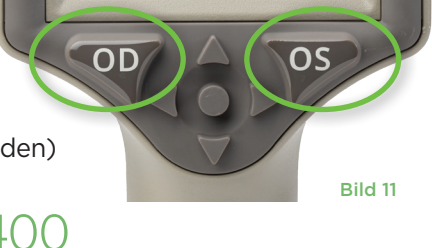

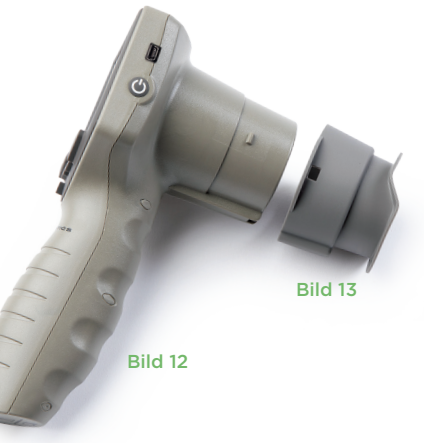

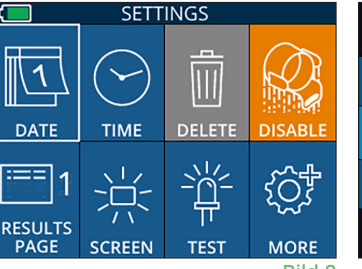

### Ange ett nytt patient-ID

Patient-ID kan associeras med pupillometern på två sätt:

1) Skanning av patientens streckkod med den inbyggda streckkodsläsaren VIP-400, eller

2) Manuell inmatning av patient-ID med antingen alfabetiska eller numeriska tecken.

#### **Skanna streckkoden med den inbyggda streckkodsläsaren**

Från startskärmen väljer du **8 och sedan Scan Code \*** (bild 14). Ett vitt ljussken avges då från VIP-400:s översta del (bild 15). Centrera ljusskenet över streckkoden tills ett pipljud hörs. Patient-ID ska nu visas på VIP-400:s pekskärm.

Bekräfta att patientuppgifterna är korrekta och välj **Accept** (bild 16). VIP-400 visar patientens ID och texten **Ready to Scan** (bild 17).

# ID = NeurOptics **Accept** Cancel

#### **Ange patient-ID manuellt**

Från startskärmen väljer du **8 och sedan Manual** 

**ID b**. Ange patient-ID med bokstäver eller siffror

på pekskärmen eller med knappsatsen och välj  $\Box$  (bild 18). Bekräfta att patientuppgifterna på skärmen är korrekta och välj **Accept** (bild 16). VIP-400 visar patientens ID och texten Ready to Scan (bild 17).

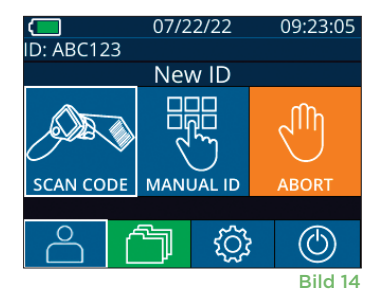

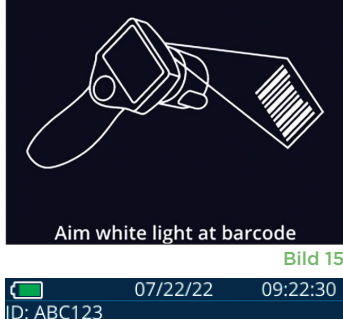

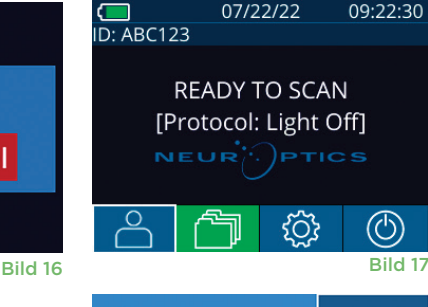

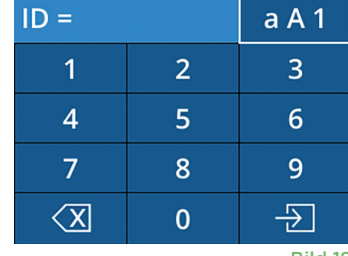

Bild 18

#### **Ange mätprotokoll**

Från startskärmen (bild 21) väljer du ikonen Inställningar @ och sedan ikonen uppe till höger (bild 19) för att växla mellan protokollet **Light Off** och protokollet **Variable**.

I läget **Variable** exponeras ögat för en sekvens av tre på varandra följande ljusbakgrunder som simulerar ljusförhållandena **Scotopic, Low Mesopic**

och **High Mesopic** och mätningen varar omkring 12 sekunder. Under skotopiskt ljusförhållande är bakgrunden avstängd. Låg mesopisk (omkring 0,3 lux) simulerar ljusförhållanden som till exempel månbelysning, nattkörning utanför tätorter eller svagt upplysta rum. Hög mesopisk (omkring 3 lux) simulerar ljusförhållanden som till exempel måttlig gatubelysning eller tidig skymning. Patienten ska först mörkeranpassas innan en mätning utförs i variabelt läge. Läget **Light Off** varar ungefär 2 sekunder och det finns ingen ljusbakgrund.

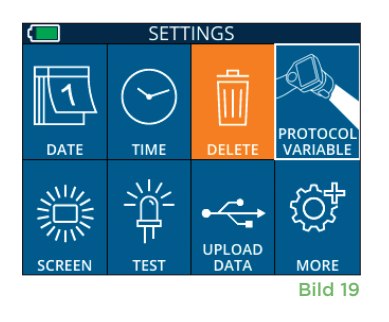

### Förberedelser för patient och miljö

- Stäng av eller minska ljuset ovanifrån innan du påbörjar mätningen för att vara säker på att rummet blir mörkare (om maximal pupillstorlek önskas).
- · Instruera patienten att fokusera på ett litet målobjekt (till exempel ett väggdiagram eller ett svagt blinkande ljus som är på ett avstånd av minst 10 fot (3 meter)) med det öga som inte testas. Undersökaren ska inte ställa sig inom synfältet mellan patienten och det avlägsna målet.
- Be patienten att hålla huvudet rakt och båda ögonen öppna under både målfixeringen och mätningen. I vissa fall kan det vara nödvändigt att

försiktigt hålla patientens öga öppet med fingret om det förekommer något problem med målfixering.

- Undersökaren ska placera instrumentet så att det följer patientens synlinje och instrumentet ska lutas så lite som möjligt (bild 20).
- · Det kan underlätta om undersökaren är på samma nivå som patienten när skanningen utförs för att minimera lutningen. Vid behov kan både patient och undersökare sätta sig mitt emot varandra under målinriktning och mätning.

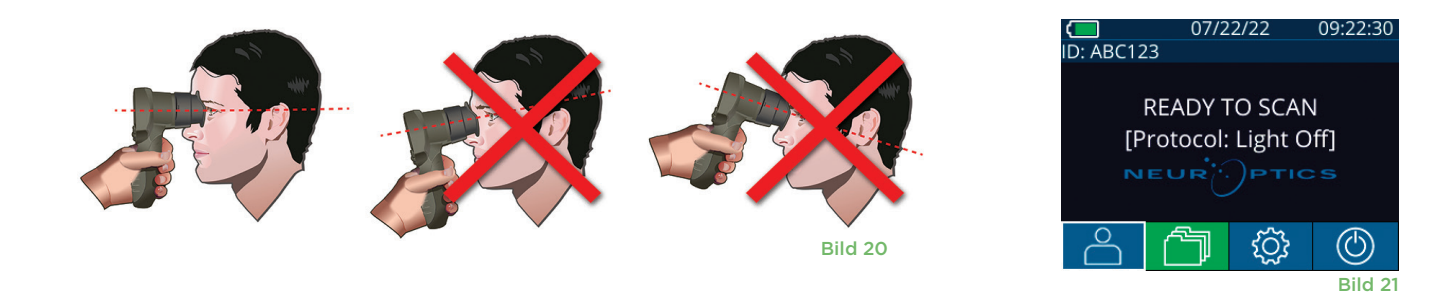

Mätningar måste göras medan pupillometern visar startskärmen (bild 21). Startskärmen visar datum och tid, patientens ID-nummer och vilket protokoll som är aktiverat: **Variable** eller **Light Off**. Skärmen ska visa "READY TO SCAN."

Tryck på någon av knapparna **OD** (höger öga) eller **OS** (vänster öga) och håll knappen intryckt tills pupillen är centrerad på pekskärmen och omges av en grön cirkel. En grön ram runt skärmen indikerar att pupillen är korrekt centrerad (bild 22), medan en röd ram indikerar att pupillen måste centreras på nytt på skärmen innan mätningen startas (bild 23). När den gröna ramen visas släpper du upp knappen **OD** eller **OS** och håller VIP-400 i samma position i cirka två sekunder, tills resultatskärmen visas.

När pupillmätningen är slutförd analyseras pupilldata och sedan visas resultaten. Om mätningen påverkas av ett registreringsproblem (till exempel blinkade för ofta) rapporteras resultaten som **NA** (ej tillgängligt). (bild 24) I detta fall är mätresultaten ogiltiga och ska inte betraktas som tillförlitliga, och mätningen bör göras om.

Resultatsidan i läget **Light Off** (bild 25) visar genomsnittlig diameter för pupillen i fet stil och inom parentes anges standardavvikelsen för uppmätt pupilldiameter under skanningen. Här visas även patientens ID-nummer, data och tid för mätningen och vilket öga som mätningen gjordes för (OD för höger öga eller OS för vänster öga).

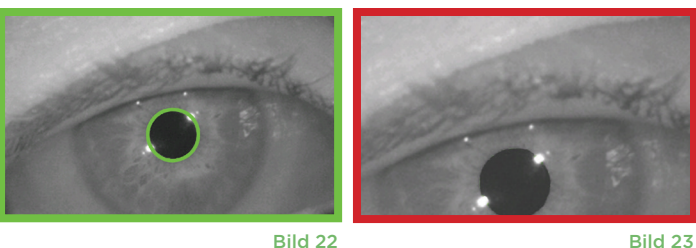

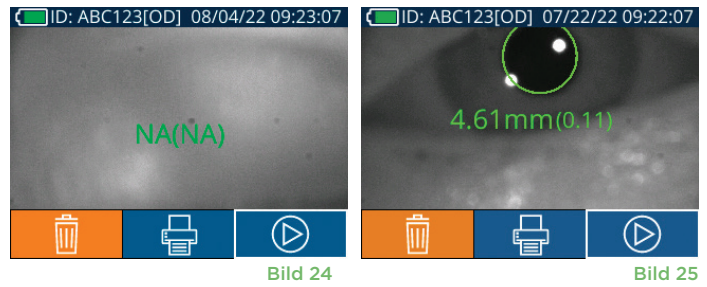

Pupillometersystemet NeurOptics® VIP®-400 – Bruksanvisning ©2023 NeurOptics, Inc.

Resultatsidan i läget **Variable** (bild 26), som tar totalt 12 sekunder, visar genomsnittlig diameter för pupillen vid varje ljusnivå, standardavvikelsen, samt ID-nummer för försökspersonen, datum och tid för mätningen, och vilket öga som uppmättes (OD eller OS).

#### **Videouppspelning**

På resultatskärmen väljer du ikonen **Video**  $\odot$  för att spela upp avläsningsvideon. Bara den senaste mätningens video kan spelas upp. När VIP-400 har stängts av, eller om OD eller OS trycks in under skanningen är den sista videon inte tillgänglig (bild 27).

### **Bläddra i arkivet**

Så här granskar du resultat som sparats på VIP-400:

- Från startskärmen: Välj ikonen **Registreringar** (bild 28).
- För att söka resultat med patient-ID väljer du önskat ID i listan eller använder pilknapparna UPPÅT  $\sim$  och NEDÅT  $\sim$  på skärmen för att söka ytterligare ID:n som finns i listan. De senaste VIP-400-undersökningarnas ID:n visas överst i listan.
- För att söka ett visst patient-ID, välj  $\alpha$  (bild 29), ange sedan patient-ID och välj a
- För att bläddra bland alla pupillmätningar som sparats på VIP-400 i kronologisk ordning (inklusive alla patient-ID:n), välj ikonen **Alla registreringar** (bild 29) och tryck på **NEDÅTPILEN** på knappsatsen för att skrolla igenom alla tidigare mätningar som sparats på VIP-400.
- När meddelandet **No more records** visas har du kommit till den första sparade pupillmätningen.

Pupillometern kan lagra upp till 1 200 mätposter på enheten. Efter att mätgränsen på 1 200 har uppnåtts kommer varje ny post att ersätta den äldsta posten som lagrats på enheten.

### **Ladda ner data**

Från startskärmen väljer du ikonen Inställningar och väljer sedan **Upload Data : Anslut USB-kabeln till** pupillometern genom att ta bort USB-höljet med hjälp av det borttagningsverktyg som medföljde och anslut kabeln till mini-USB-porten på pupillometern ovanför

strömknappen (bild 30). Ett textmeddelande visas på skärmen där användaren uppmanas att "connect USB cable & copy R\_##### #######.xls." Ladda ner data till bärbar dator (bild 31). Efter att den andra änden av kabeln har anslutits till datorns USB-port visas pupillometerns minneskort som "Neuroptics" på datorn. Öppna mappen Neuroptics och kopiera filen. Tryck på "Done" i det lilla fönstret på pupillometerskärmen, men först efter att kopieringen är slutförd eftersom filen sedan raderas (bild 32).

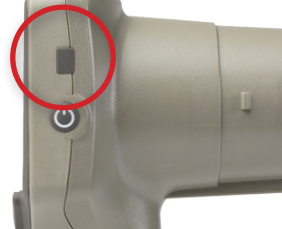

Bild 30

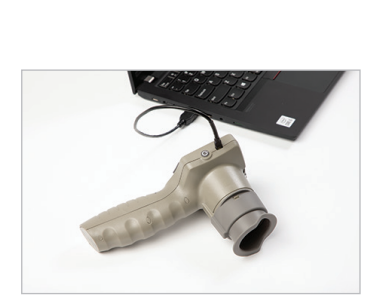

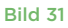

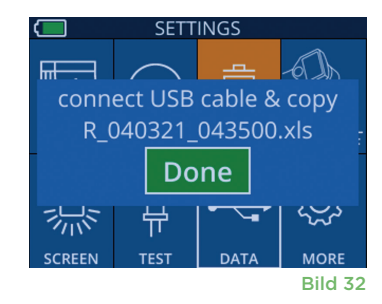

 $ID: ABC123$ 

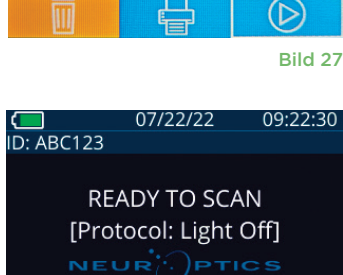

**ID: NO IDIOSI 12/22/22 11:30:22** 

4.67

 $\Box$ ID: NO\_ID[OS] 12/22/22 11:40:57

4.93mm(0.02)

**Scotopic** 

Low Mesopic 4.65

High Mesopic 4.72

Mean (mm) Std (mm)

0.07

 $0.05$ 

0.08

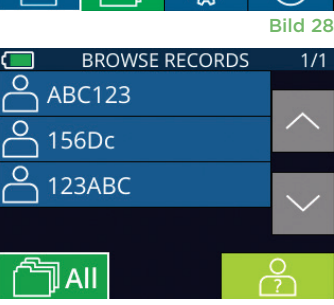

Bild 29

 $\left(\zeta^{I}\right)$ 

Bild 26

Pupillometersystemet NeurOptics® VIP®-400 – Bruksanvisning ©2023 NeurOptics, Inc. 8

### **Skriva ut data**

Fäst strömförsörjningen på skrivaren så som visas i bild 33. Slå på skrivaren och en grön lampa tänds. Det patientmätresultat som för närvarande visas i resultatfönstret (bild 34) kan skrivas ut genom att välja  $\Box$  längst ned på skärmen.

En post kan endast skrivas ut medan mätresultat visas på skärmen. Om du vill skriva ut ett annat mått än det som togs senast kan du läsa avsnittet "Bläddra i arkivet" ovan. Läs i skrivarens bruksanvisning för specifika instruktioner om skrivarens funktion.

> 07/17/2024 04:44:42 t ID: JEFFVIP [OD]<br>ID: VIPOO1

> > Scotopic

 $4.61$ 

 $0.09$ 

H. Mesopic

 $2.87$ 

 $0.10$ 

07/22/22

**READY TO SCAN** 

09:22:30

L. Mesopic

 $\begin{array}{c} 3.12 \\ 0.11 \end{array}$ 

D: ABC123

NEUR

Patient ID: Pupil Size Comparison

 $\tan(\text{mn})$ 

Std (mm)

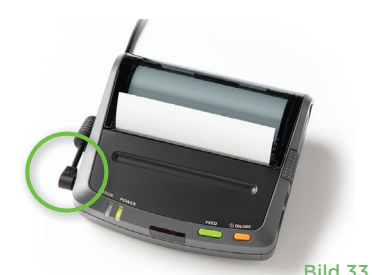

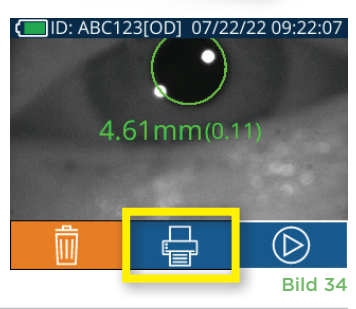

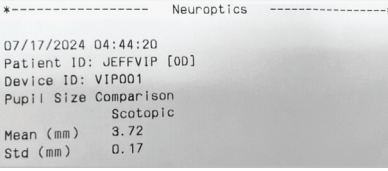

Exempelutskrift i läget Variable Exempelutskrift i läget Light Off

# Navigeringsguide pupillometer VIP-400

### **Återvända till startskärmen**

Tryck på knappen **OD** eller **OS** (bild 35) för att återgå till startskärmen.

### **Settings**

På pekskärmen eller med knappsatsen väljer du ikonen **Inställningar**  $\circledS$  (bild 36) i startmenyn för att navigera till menyn Settings (bild 37).

#### **Datum och tid**

Se avsnittet **Ställa in datum och tid** på sidan 5.

#### **Radera sparade mätningar**

För att radera sparade mätningar från VIP-400:s minne går du till menyn Settings och trycker på **Delete** . Sedan väljer du **Yes** för att radera den sparade mätningen (bild 38). Mätningar som har sparats på enheten kan raderas för ett visst patient-ID, och även samtliga sparade mätningar kan raderas.

#### **LCD-skärmens ljusstyrka**

Som standard är VIP-400:s LCD-skärm inställd på maximal ljusstyrka. För att ändra till medelstark ljusstyrka trycker du på . För att ändra till låg ljusstyrka trycker du på För att återgå till maximal ljusstyrka trycker du bara på ※ en gång till.

#### **Test-LED**

Om du trycker på testikonen  $\stackrel{\text{def}}{=}$  visas ett prov på LED-ljuset som VIP-400 avger när en pupillmätning görs. Testet bör visa lampor tända vid klockan 3, 6, 9 och 12 vid sidan av linsen. Detta test görs endast i demonstrationssyfte och påverkar inte enhetens användning.

Pupillometersystemet NeurOptics® VIP®-400 – Bruksanvisning ©2023 NeurOptics, Inc. 9

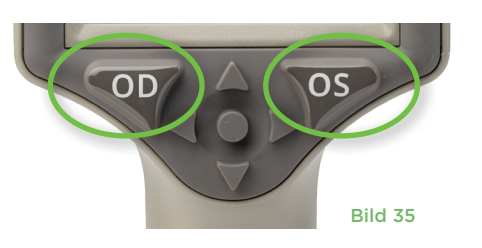

**SETTINGS** 

 $\overline{\mathbb{H}}$ 

UPLOAD

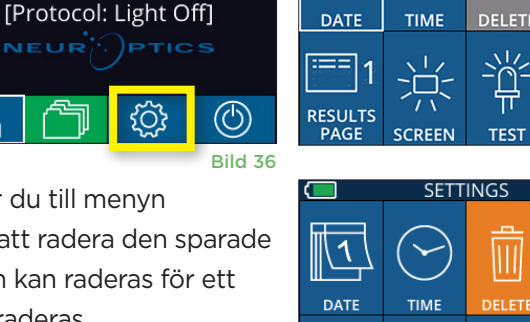

禜

ך<br>ה

Bild 38

Bild 37

O

**MORE** 

### Fler inställningar

#### **Anpassa streckkodsskannern**

VIP-400 har en inbyggd streckkodsskanner som kan anpassas till att vid behov förkorta eller utöka avläsningen av bokstäver eller siffror i en streckkod. **Standardinställningarna** justeras automatiskt för avläsning av de flesta typer av 1D- och 2D-streckkoder på sjukhus, och "Default" ska alltid vara valt om inte specifika anpassningsbehov behöver tillämpas på alla streckkoder som skannas med VIP-400. Välj **Inställningar** © sedan © **Custom Barcode** (III. (bild 39) och sedan **Scan Sample** för att skanna ett streckkodsexempel och programmera den nödvändiga anpassningen (förkortning eller utökning) som ska användas vid alla kommande skanningar. Kontakta NeurOptics för mer information.

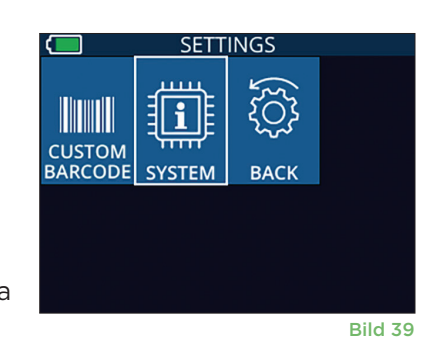

#### **Systeminformation**

Välj **System** (bild 37) för att visa systeminformation för VIP-400, med serienummer, programvara samt firmware-versioner för enheten.

# Felsökning

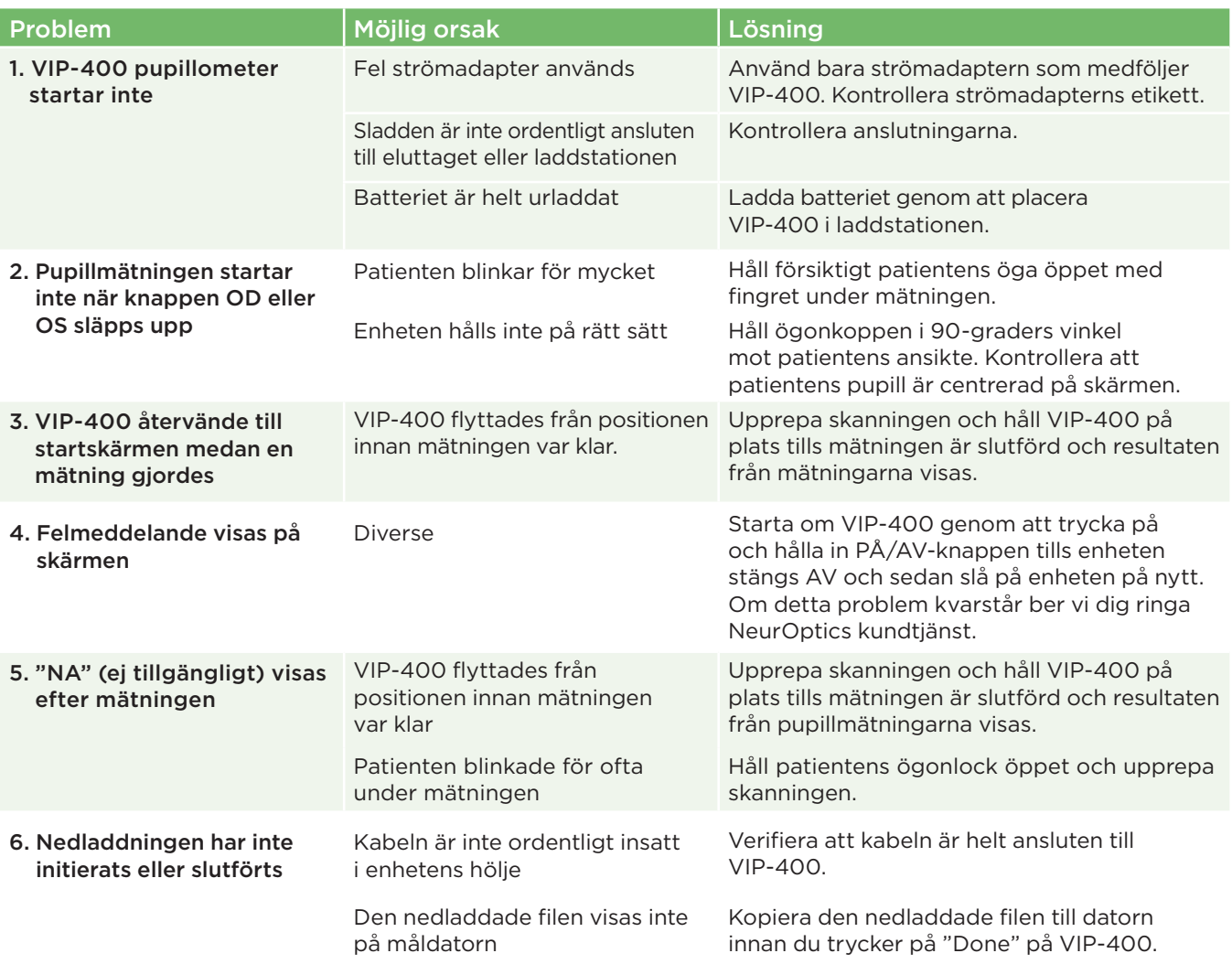

# Felsökning, forts.

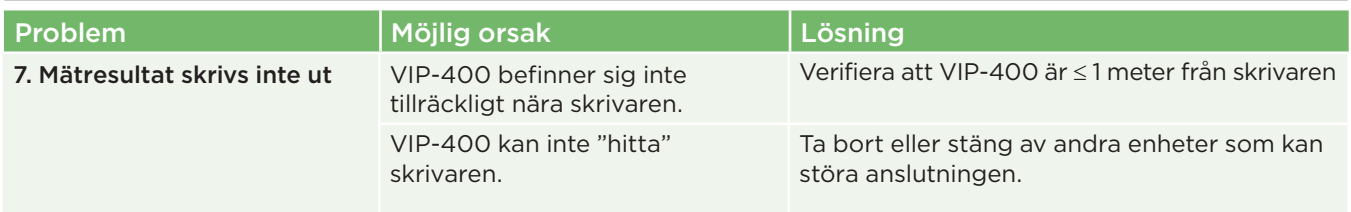

### Stänga av

Du stänger AV pupillometern VIP-400 på något av följande sätt:

- Navigera till startskärmen och välj ikonen **Ström** (5), bekräfta sedan med **Yes** för att stänga AV (bild 40).
- Tryck på **på-/av**-knappen (b) på sidan av VIP-400 och håll den intryckt omkring 3 sekunder.

VIP-400 kan ibland behöva startas om. För att starta om systemet trycker du på **på-/av**-knappen på sidan av VIP-400 och håller den intryckt tills enheten stängs AV, och starta den sedan igen genom att trycka på på-/av-knappen (b) (håll den inte intryckt).

### 12/22/22 11・フラ・フ  $D: NOID$ Power off? Yes **No** Bild 40

# Hantering, rengöring och underhåll

Hantera **alltid** pupillometern VIP-400 och dess laddstation varsamt, eftersom känsliga komponenter av metall, glas, plast ingår, liksom elektroniska komponenter. VIP-400 och dess laddstation kan skadas om de tappas eller utsätts för en längre exponering för vätska eller hög luftfuktighet.

VIP-400 och dess laddstation behöver inget regelbundet schemalagt underhåll eller kalibrering. Om VIP-400 och dess laddstation inte fungerar korrekt, eller om du tror att en skada har uppstått, ber vi dig att omedelbart ringa NeurOptics kundtjänst **avgiftsfritt i Nordamerika:** 866.99.PUPIL (866-997-8745), eller på telefonnumret+1-949-250-9792 från andra länder. Du kan också skicka e-post till **Info@NeurOptics.com.**

### Rengöring av pupillometern VIP-400, laddningsstation och ögonkopp

Rengöringslösningar baserade på isopropylalkohol (IPA) i koncentrationer med upp till 70 % IPA rekommenderas för rengöring av pupillometern VIP-400, laddstationen och ögonkoppen. Använd inte kemikalier som kan skada ytan på VIP-400 och laddstationen. Vissa kemikalier kan försvaga eller skada plastdelar, så att instrument inte fungerar som de ska. Använd alla rengöringsprodukter i enlighet med tillverkarens anvisningar och var noga med att krama ur all överflödig vätska ur trasan innan du torkar av VIP-400 och laddstationen.

Torka av alla exponerade ytor. Följ anvisningarna från rengöringsmedlets tillverkare om hur länge lösningen ska verka på enhetens yta.

- **• ANVÄND INTE** en blöt trasa. Var noga med att krama ur all överflödig vätska innan du torkar av VIP-400 eller laddstationen.
- **• LÅT INTE** rengöringsmedlet ansamlas på instrumentet.
- **• ANVÄND INTE** hårda, slipande eller spetsiga föremål när du rengör någon del av VIP-400 eller laddstationen.
- **• SÄNK INTE** ner VIP-400 eller laddstationen i vätska och försök inte sterilisera produkten, eftersom skador i så fall kan uppstå på elektronik och optiska komponenter.

### Torkning och inspektion efter rengöring

Bekräfta att VIP-400 och laddstationen är riktigt torra innan du sätter tillbaka VIP-400 i laddstationen.

### Att tänka på vid rengöring: VIP-400 Liquid Crystal Display (LCD) och linsskyddande glas

För att skydda flytkristallskärmen (LCD) på bästa sätt ska du använda en ren, mjuk och luddfri trasa samt en IPA-lösning på upp till 70 % när du rengör VIP-400 LCD. Vi rekommenderar även att VIP-400-linsen och glaset till den inbyggda streckkodsskannern (som sitter precis ovanför linsen) då och då rengörs med en ren, mjuk och luddfri trasa samt en IPA-lösning på upp till 70 %.

## Kundtjänst

För teknisk support, eller om du har en fråga om din produkt eller beställning, ber vi dig ringa NeurOptics Customer Service **avgiftsfritt i Nordamerika:** 866.99.PUPIL (866-997-8745), eller på telefonnumret +1-949- 250-9792 från andra länder. Du kan också skicka e-post till **Info@NeurOptics.com**.

# Beställningsinformation

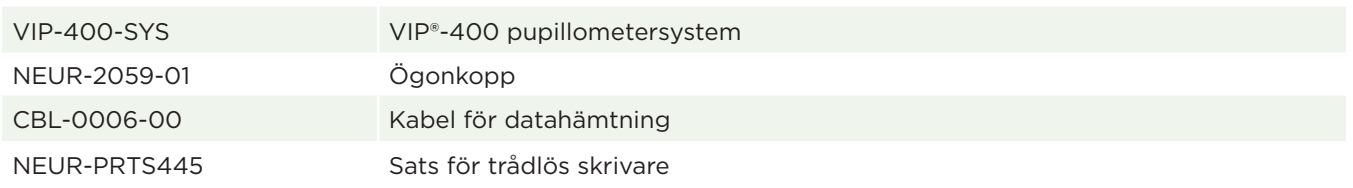

#### Policy om returnerade produkter

Produkter måste returneras i oöppnade förpackningar och tillverkarens förseglingar måste vara intakta för att returen ska krediteras, såvida returorsaken inte är en felaktig eller felmärkt produkt. Det är NeurOptics som avgör om en produkt är felaktig eller felmärkt, och detta beslut är slutgiltigt. Produkter krediteras inte om de har varit i kundens ägo längre än 30 dagar.

© 2023 NeurOptics®, Inc. NeurOptics® och VIP® är alla varumärken som tillhör NeurOptics®, Inc. Med ensamrätt.

# Bilaga A – Tekniska specifikationer

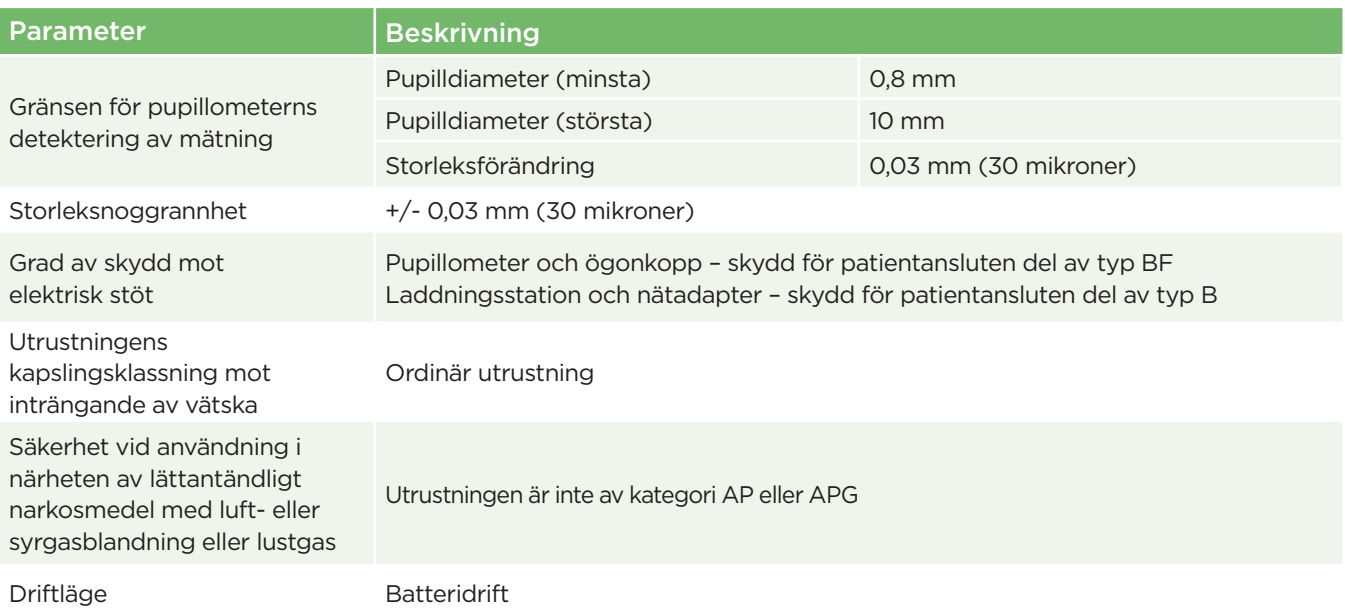

# Bilaga A – Tekniska specifikationer, forts.

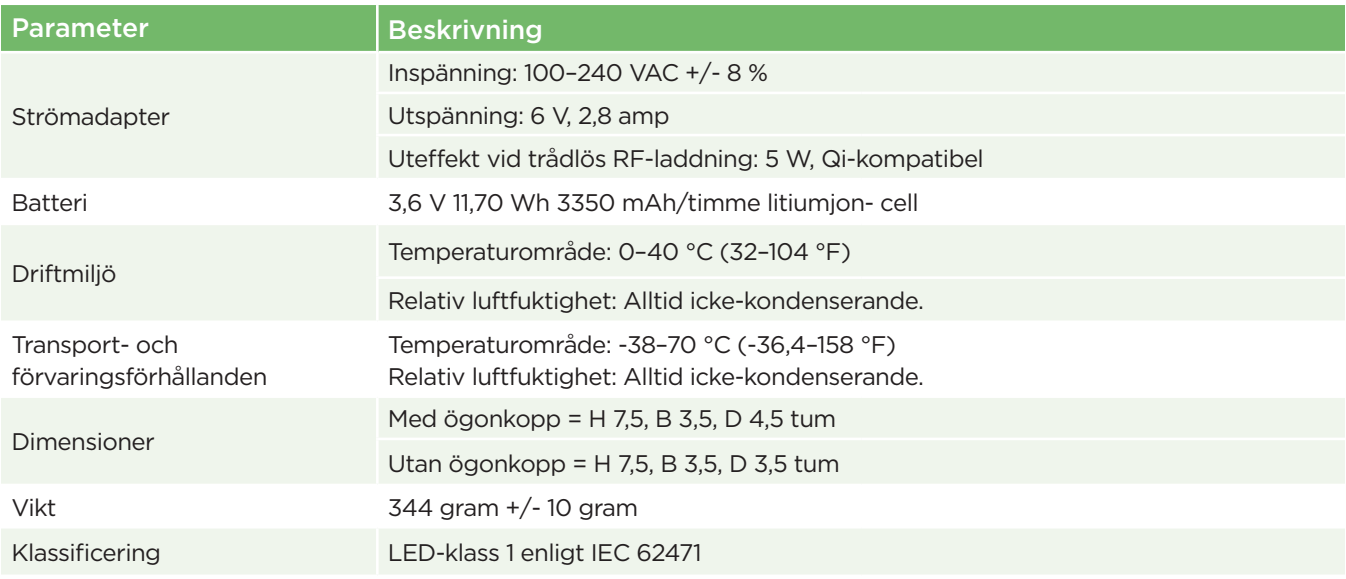

# Bilaga B – Definition av internationella symboler

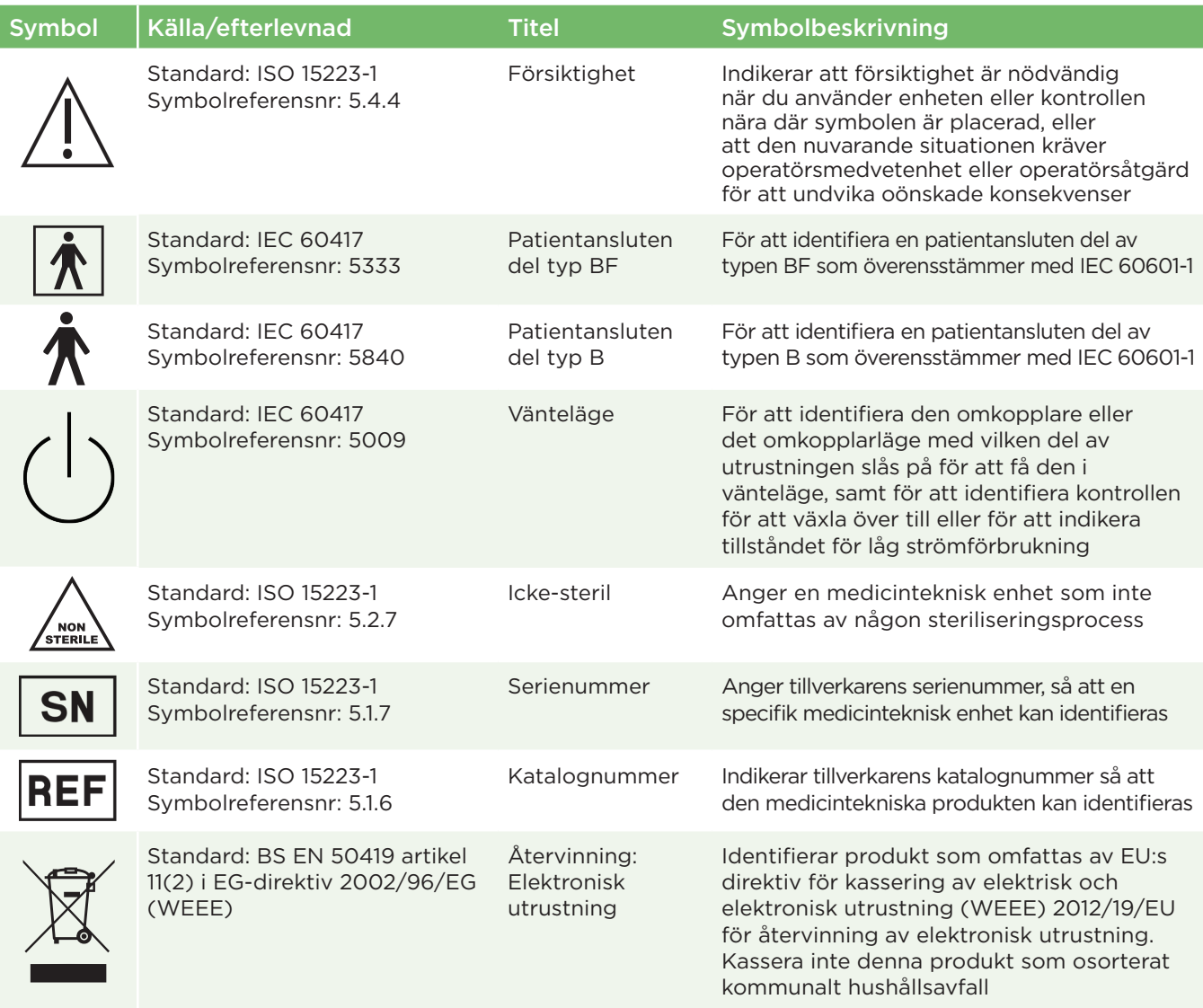

Pupillometersystemet NeurOptics® VIP®-400 - Bruksanvisning ©2023 NeurOptics, Inc. 13

# Bilaga B – Definition av internationella symboler, forts.

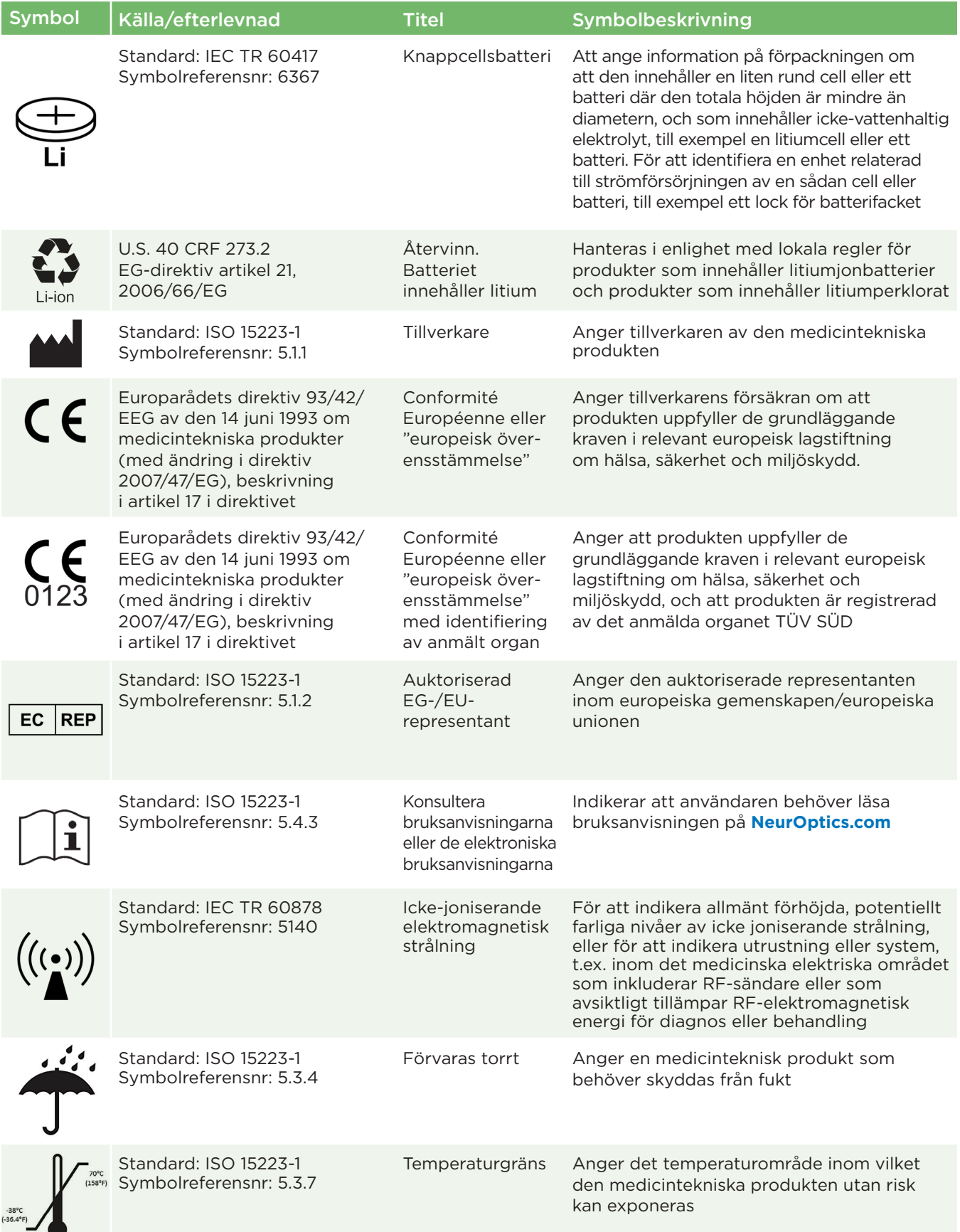

# Bilaga B – Definition av internationella symboler, forts.

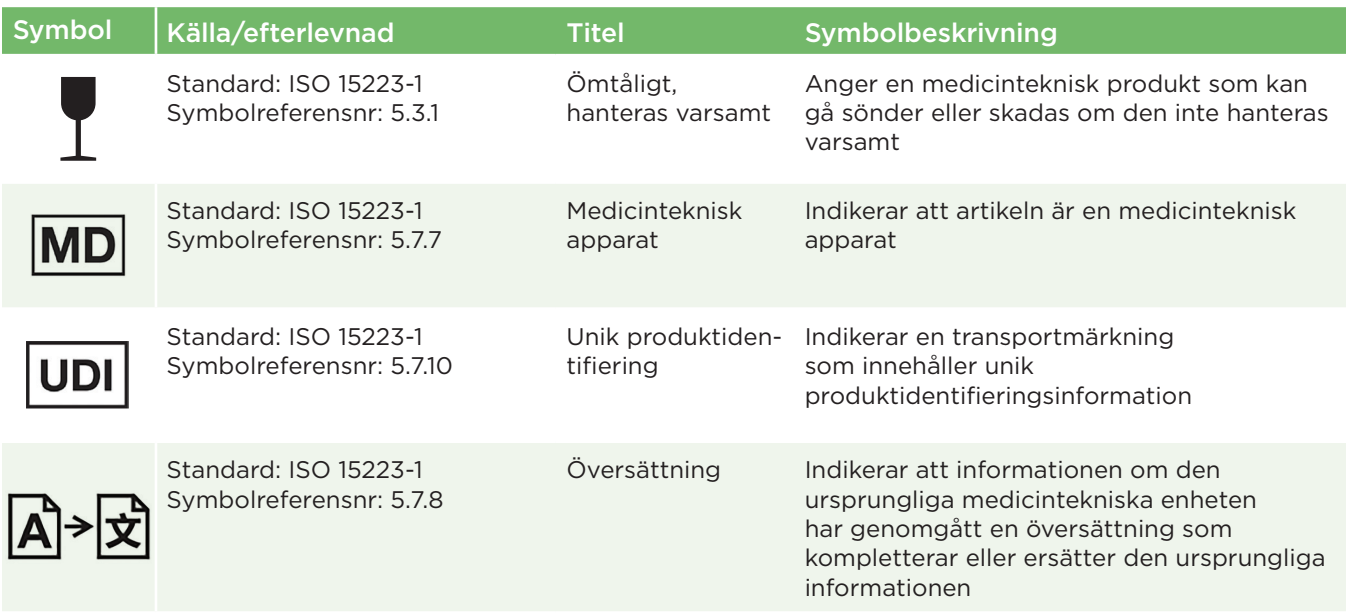

# Bilaga C – Avstånd och frekvens för trådlös utskrift

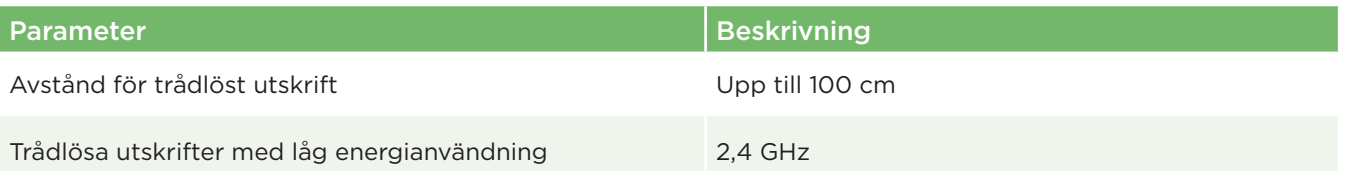

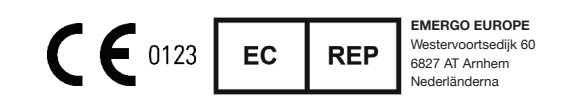

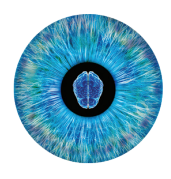

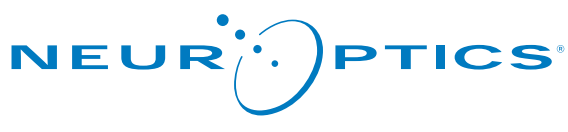

Advancing the Science of NPi® Pupillometry

9223 Research Drive Irvine, CA 92618 | USA Tel: +1 949.250.9792 Avgiftsfria samtal i Nordamerika: 866.99.PUPIL info@NeurOptics.com **NeurOptics.com**